# Pre Inscripción Digital.

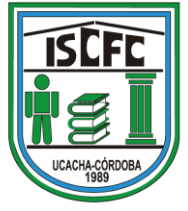

#### 1) Para Completar el trámite de inscripción, debes entrar en

<https://www.cba.gov.ar/gestion-estudiantes/>

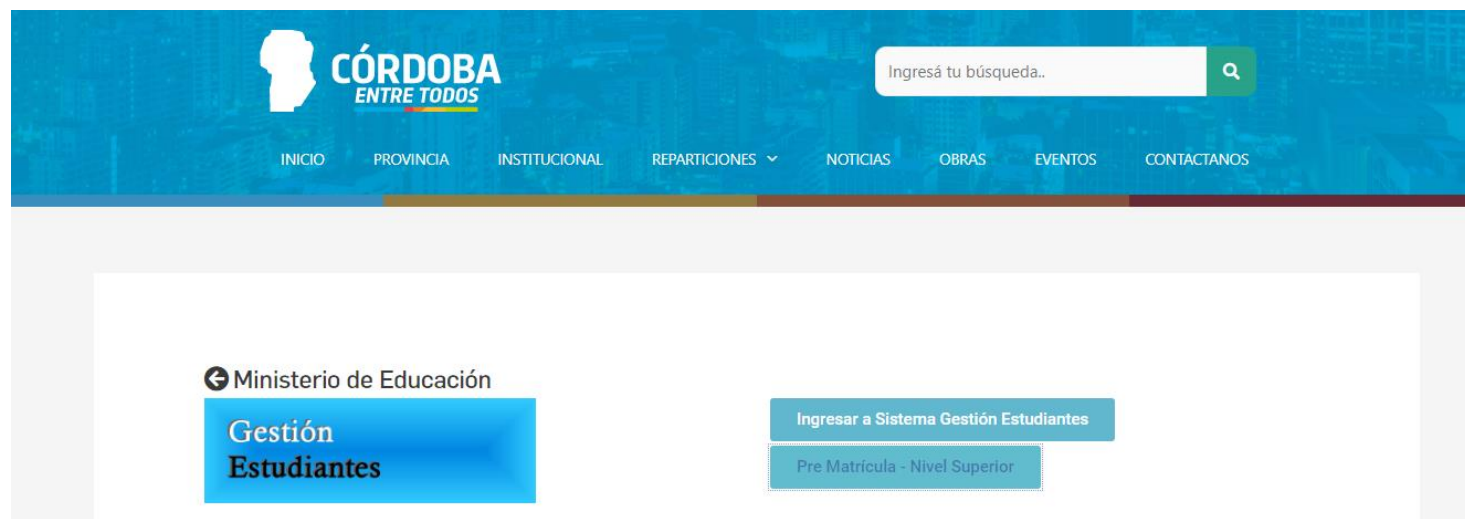

Es un Sistema Web de Gestión Administrativa y Académica que abarca los Niveles Educativos: Inicial, Primario, Secundario y Superior de todos los Establecimientos Educativos de la Provincia de Córdoba. El propósito fundamental es brindar información sobre la población estudiantil de la Provincia de Córdoba, el cual puede discriminarse por Nivel Educativo, por Zona Geográfica, por Ciclo Lectivo, por Establecimiento. El sistema permite conocer el Historial Académico de un Estudiante: inicio y fin de cada nivel educativo, establecimientos en los que ha cursado y realizar el seguimiento de dedenico por ciclo lectivo. Mediante este sistema se podrá identificar si una persona actualmente es estudiante, y si lo es, contar con datos actualizados de cada uno y activar Window sus vínculos familiares.

## 2) Apretás el botón que dice "Prematricula Nivel Superior"

## 3) Tenés que ingresar con tu usuario de Ciudadano Digital.

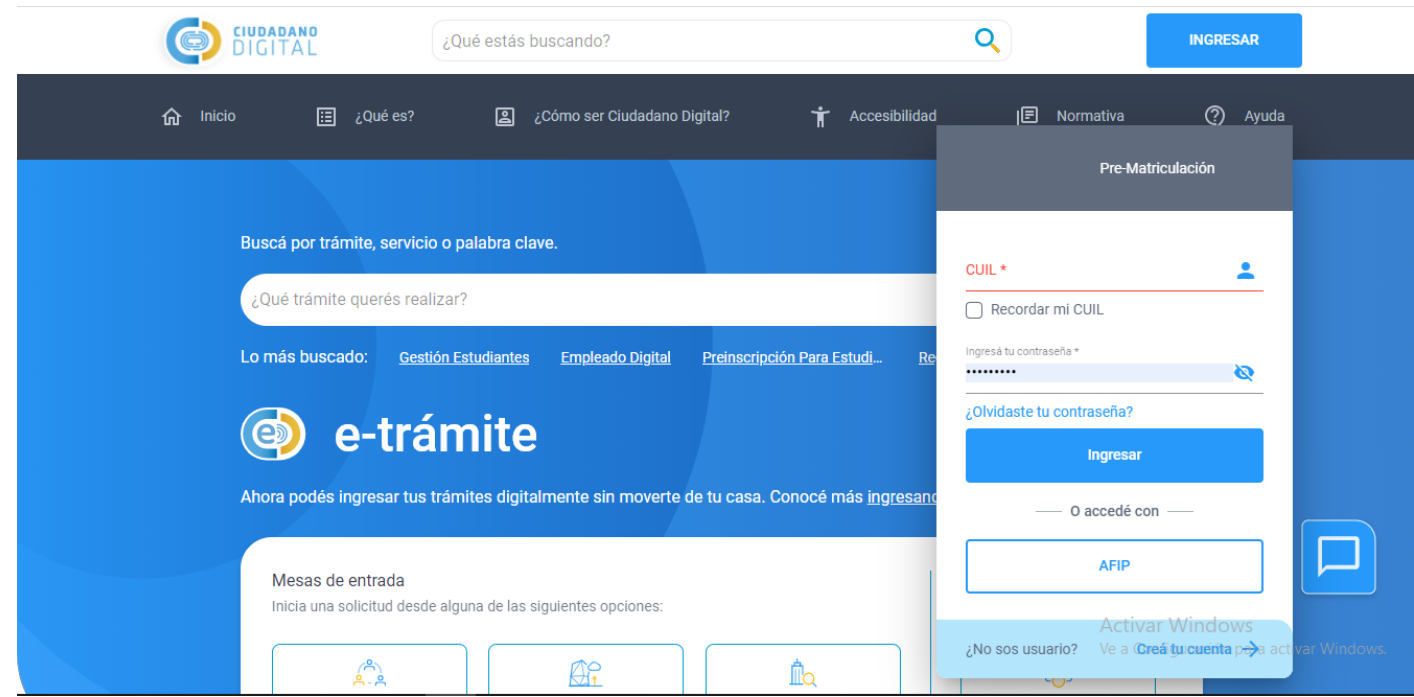

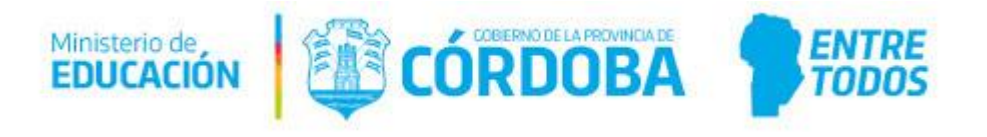

## 4) Al ingresar seleccionas en "PREMATRICULACIÓN" el botón de color verde.

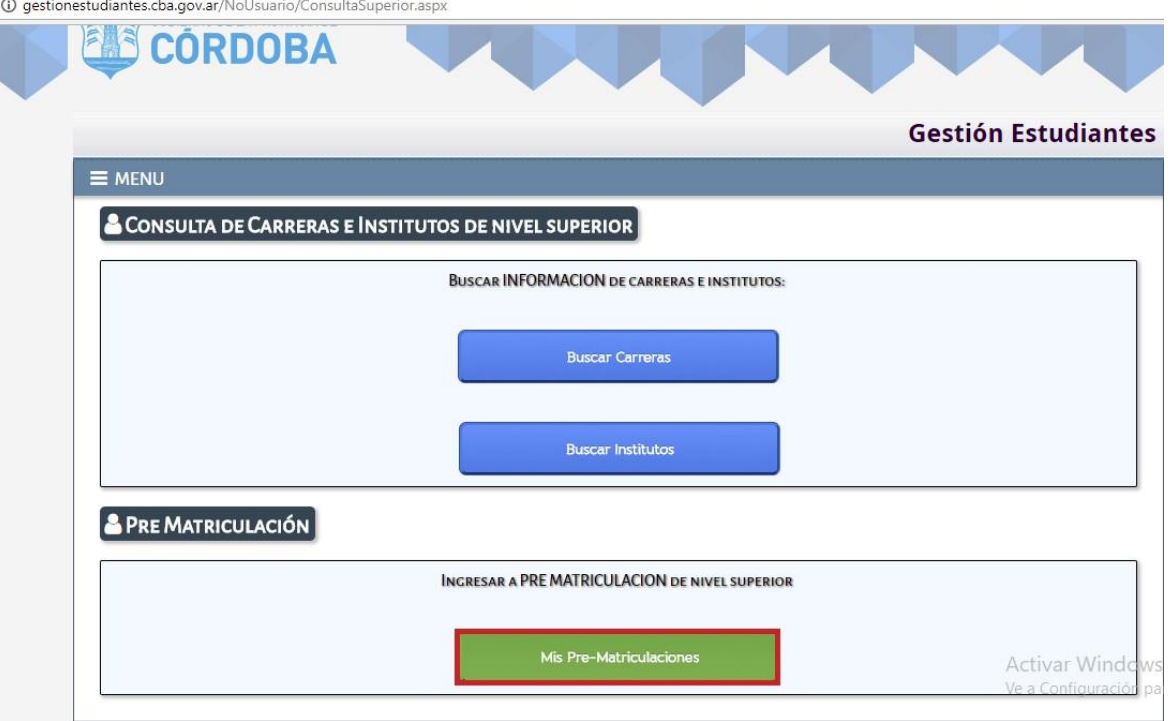

### 5) Chequeas que tus Datos sean Correctos

(i) gestionestudiantes.cba.gov.ar/NoUsuario/ConsultaSuperiorMisPrematriculas.aspx

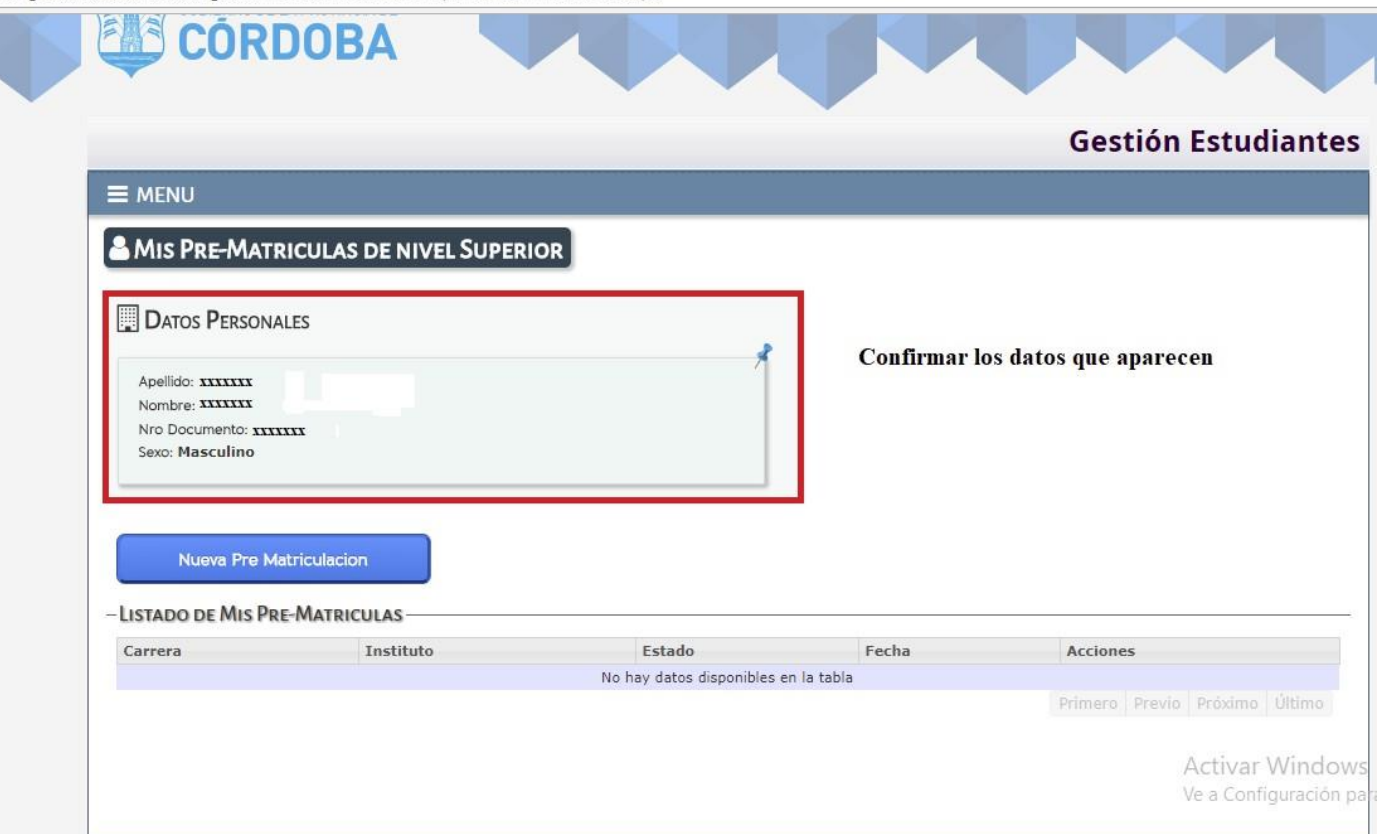

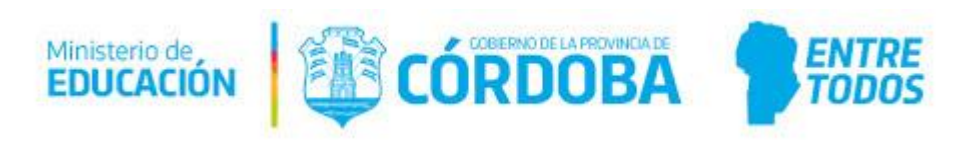

6) Seleccionas el botón azul debajo del recuadro que dice "NUEVA PRE MATRICULACIÓN"

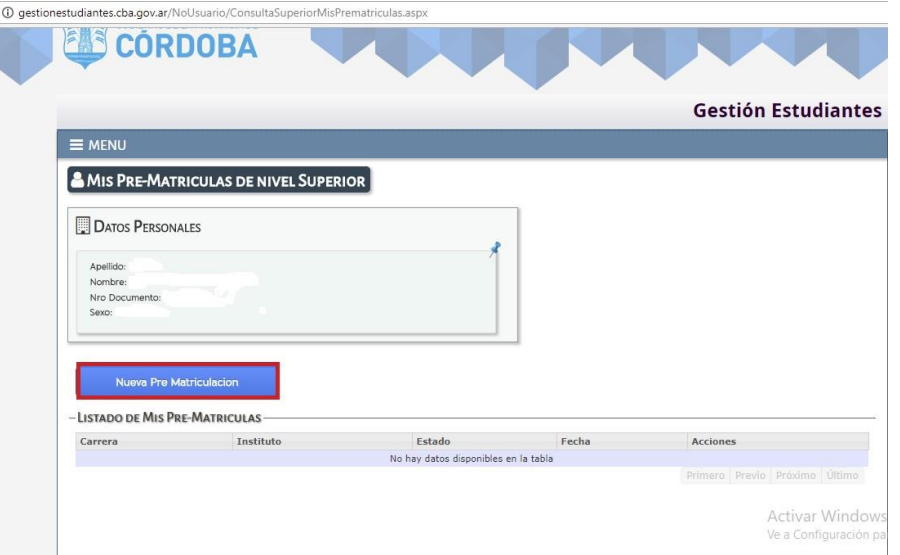

#### 7) Te va a derivar a una página con dos opciones. Selecciona buscar por instituto (para hacer mas fácil la inscripción)

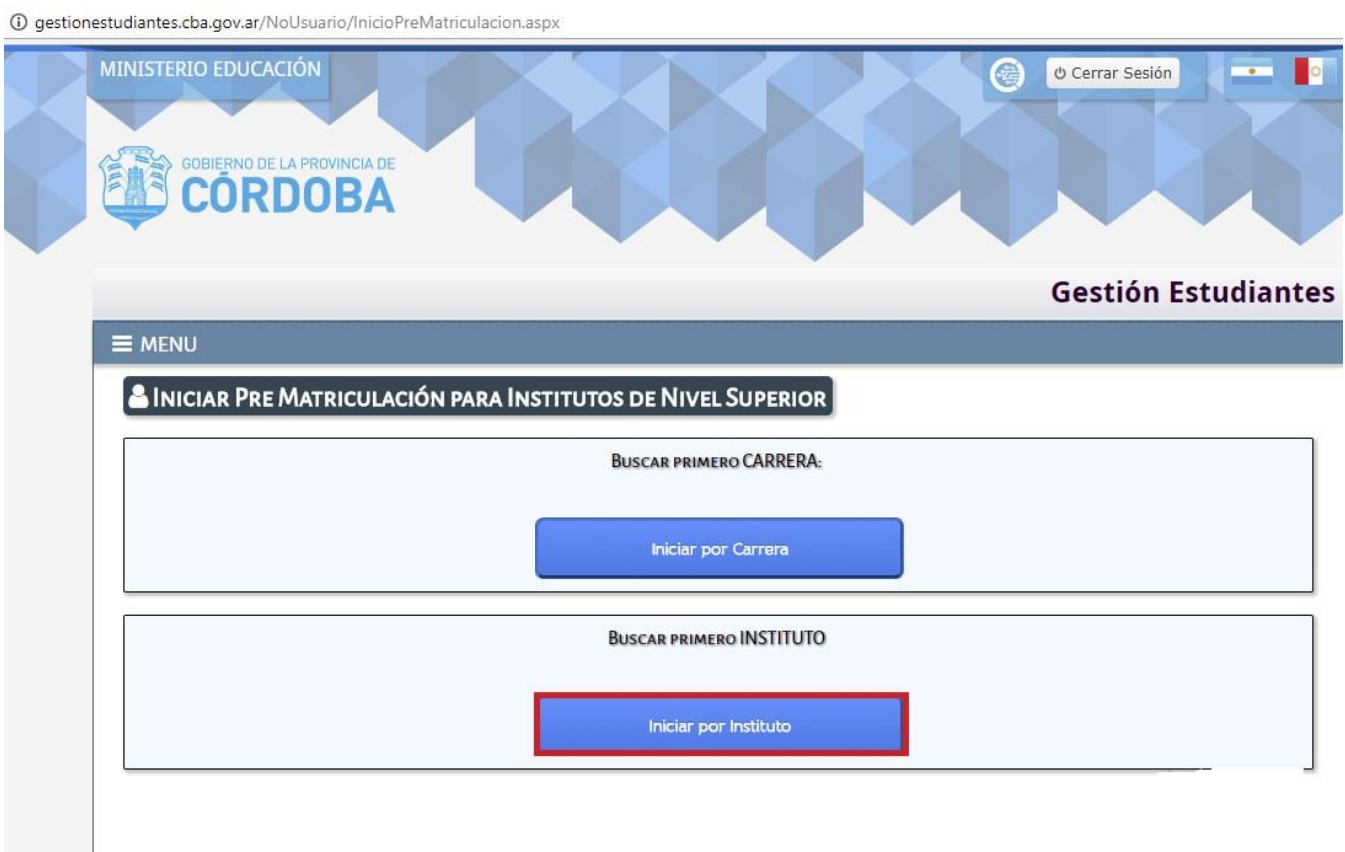

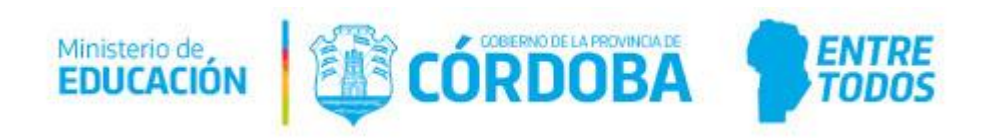

8) Para poder buscar el instituto debes contar con este código EE0310127

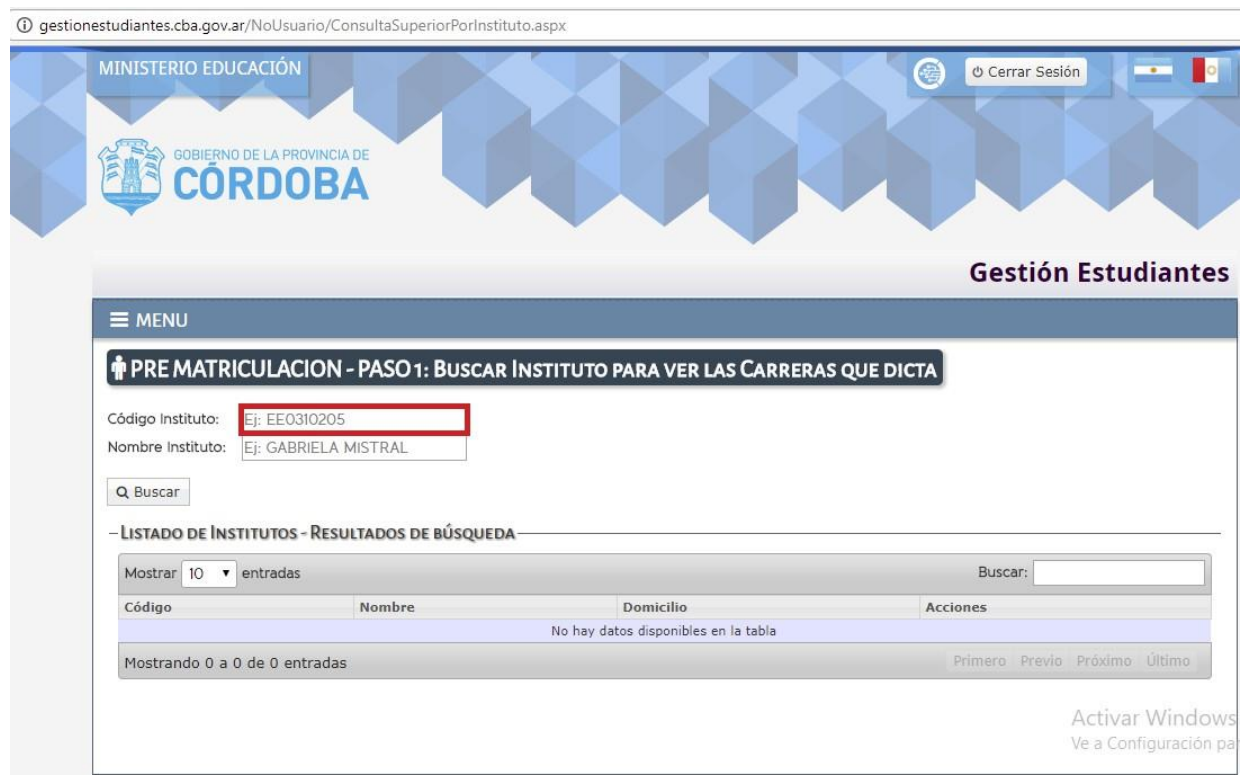

9) Una vez que hayas puesto el Código Instituto, hace click en "ver carreras".

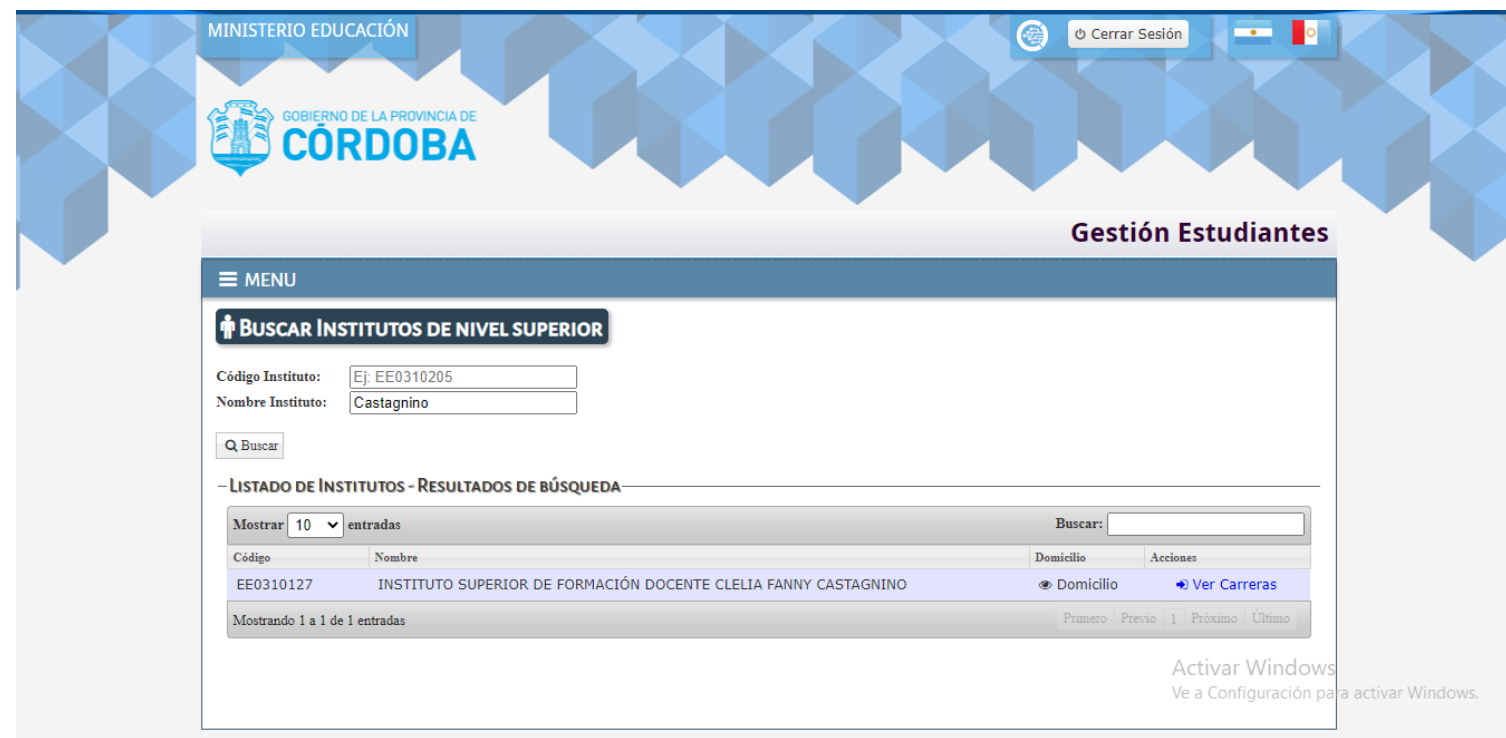

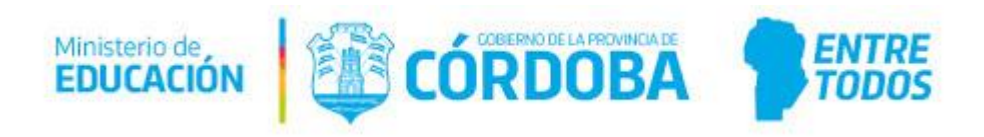

### 10) Acá observaras la oferta educativa de carreras. Elige la Carrera en la cual estas interesado en matricularte.

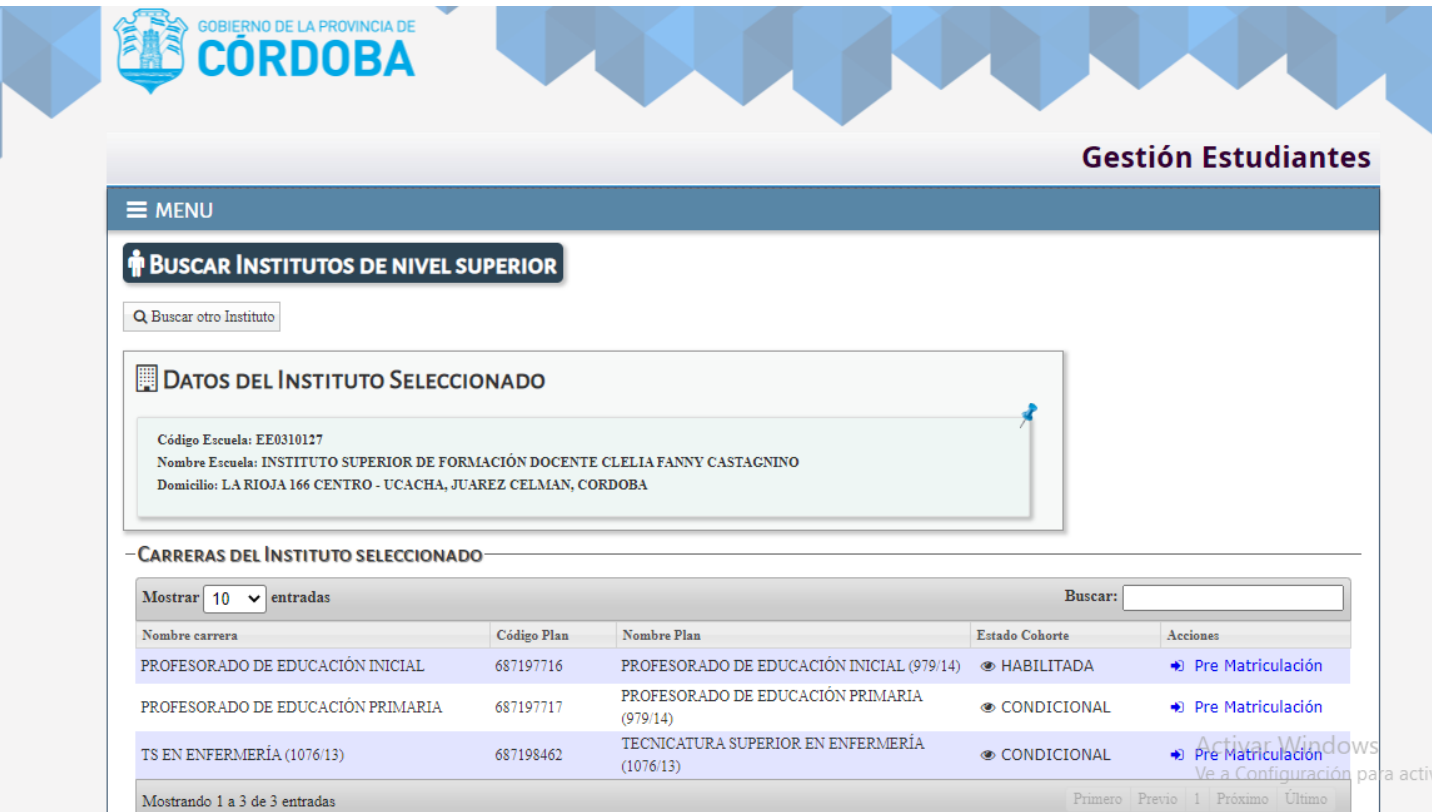

## 11) Una vez seleccionada la carrera, tendrás que completar algunos datos para la finalización de la matriculación.

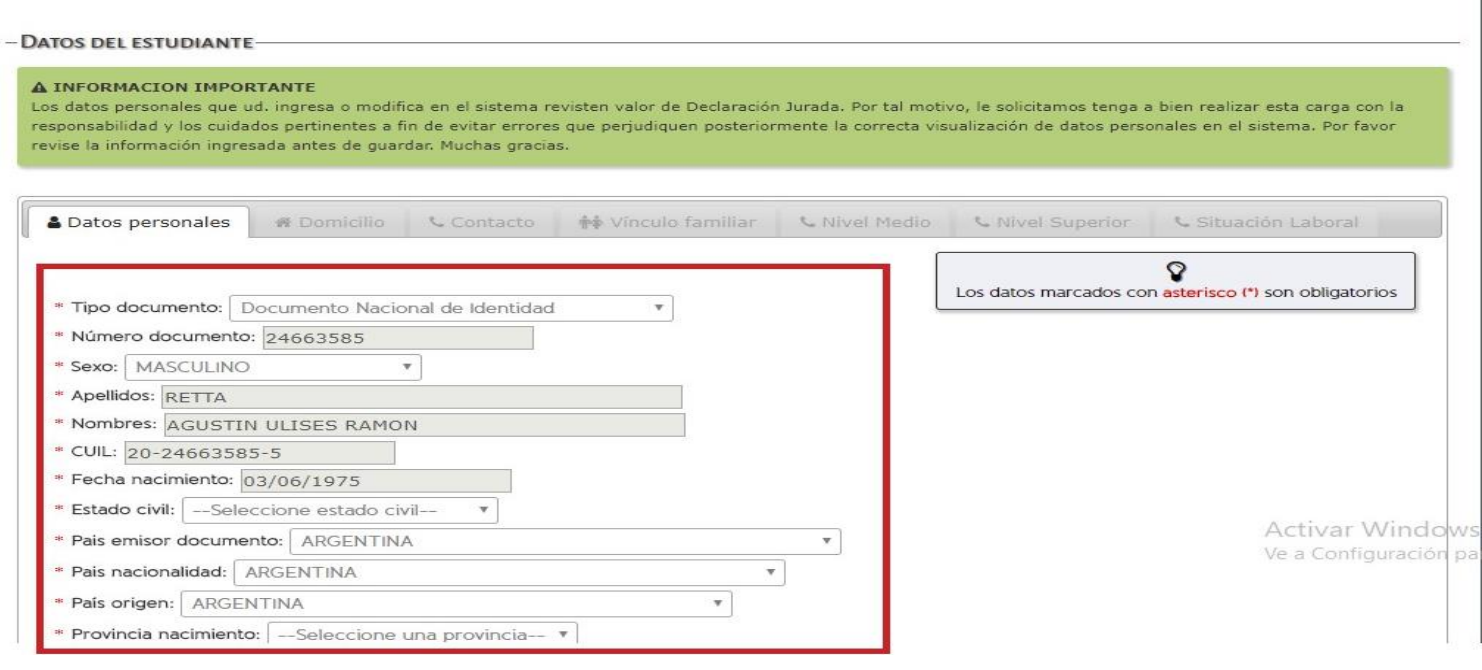

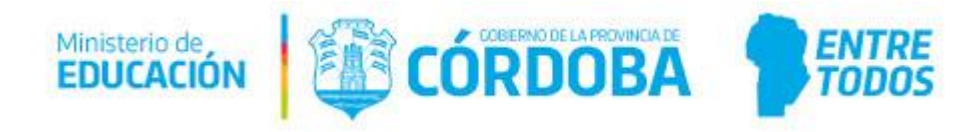

#### 12) OJO!!! Existe un pequeño link que dice siguiente

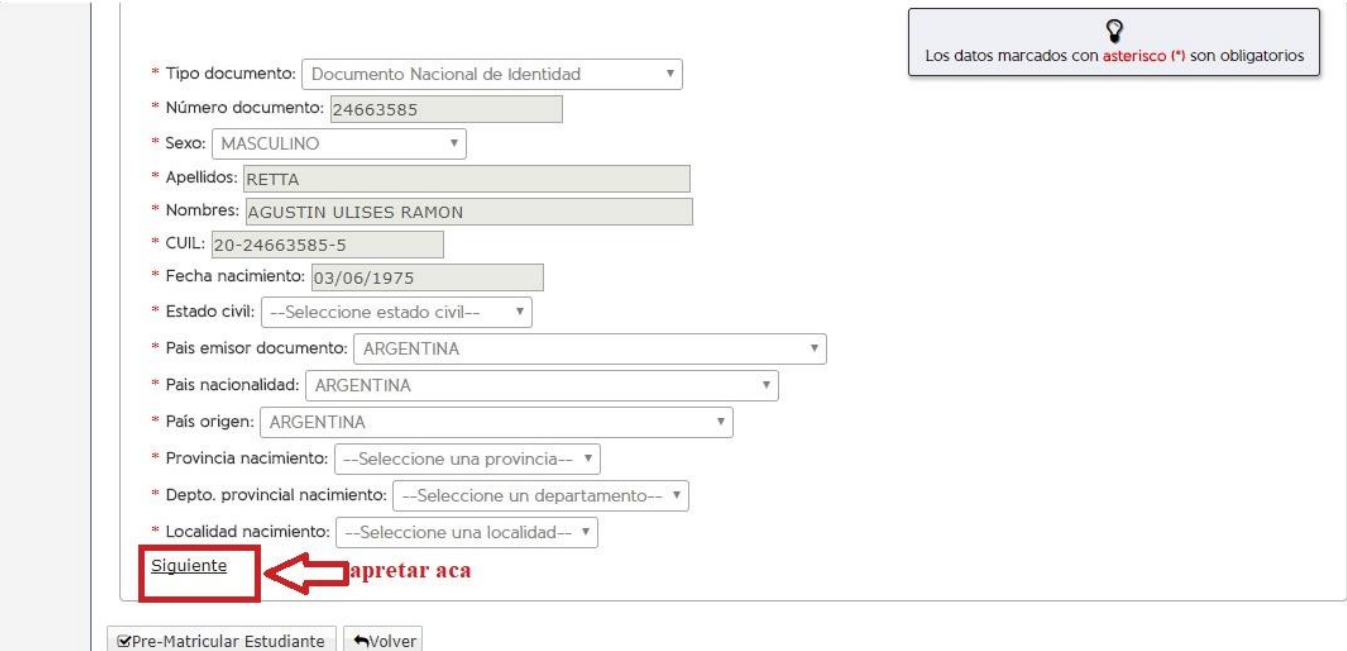

## 13) Completa TODOS los DATOS Siempre apretando en SIGUIENTE, cuando llegues al último ítem selecciona el botón "PreMatricular Estudiante"

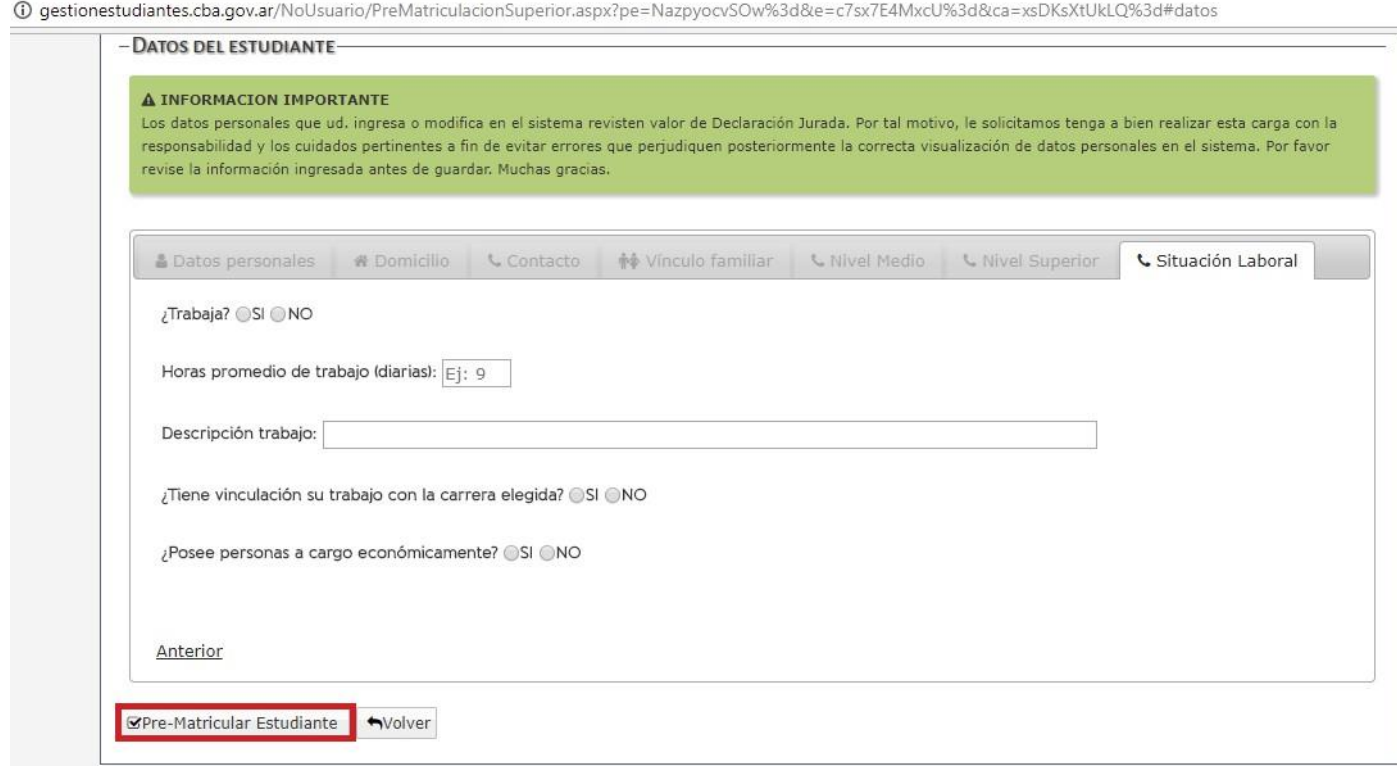

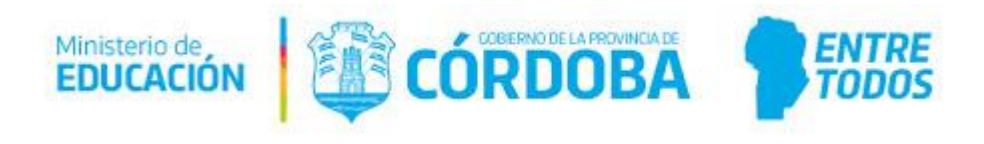